# **Installation and Operation**

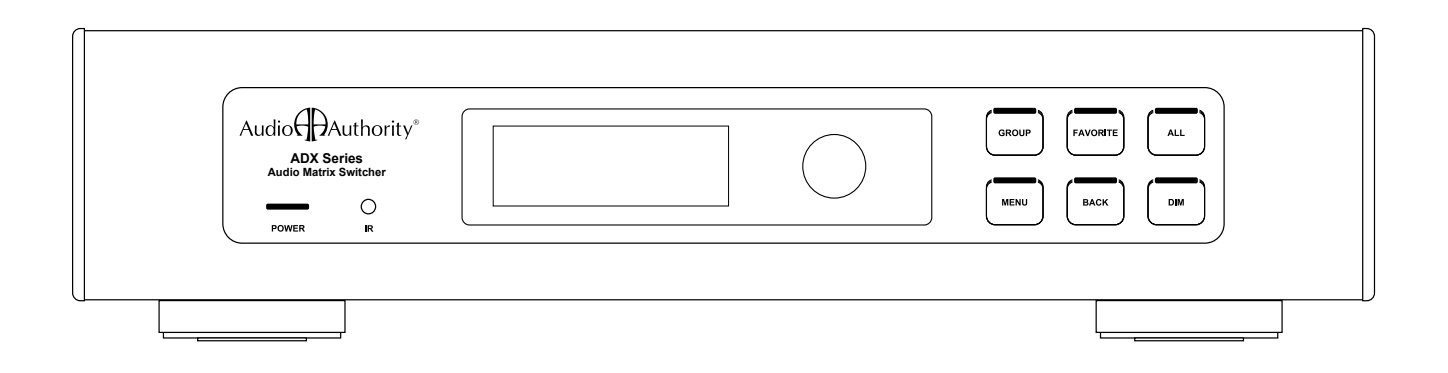

**Model ADX-0808 Model ADX-1616**

 **Audio Matrix Systems**

AudioGDAuthority®

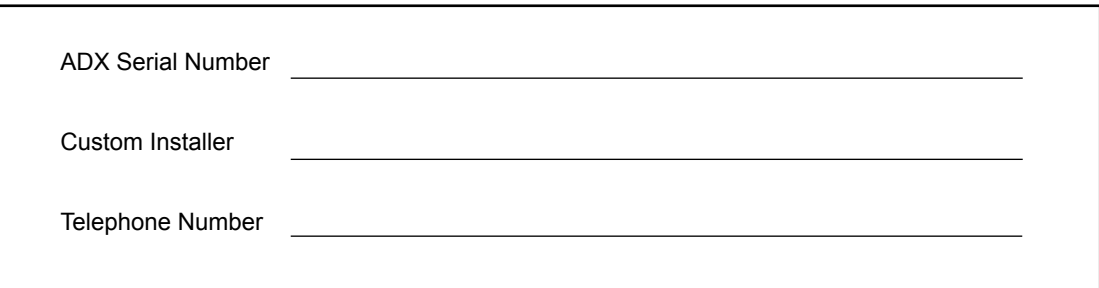

## **Installation and Operation Manual**

## **Model ADX-0808 Model ADX-1616**

**Audio Matrix Systems**

## **Table of Contents**

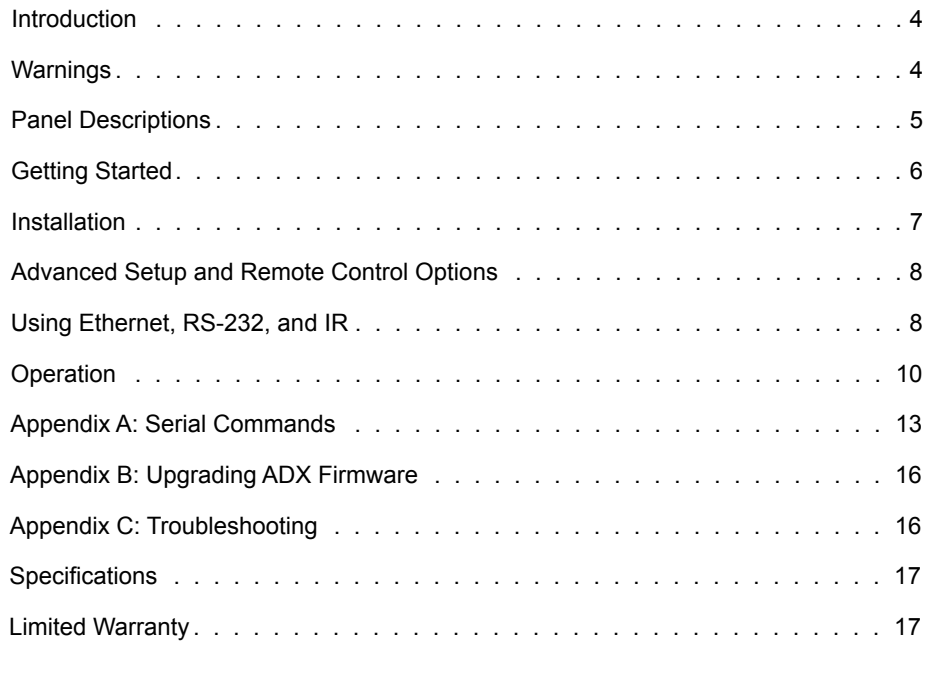

Audio Authority and the Double-A Symbol are registered trademarks of Audio Authority Corp. Copyright June, 2009, all rights reserved.

Audio Authority® Corporation Lexington, Kentucky www.audioauthority.com • 800-322-8346

## **Introduction**

The ADX is the industry's most controllable analog audio matrix, featuring multiple control interfaces and an attractive design that is sure to compliment any equipment rack or shelf. Capable of distributing sixteen analog audio channels to sixteen destinations, it is the perfect solution for analog audio distribution in both small and medium size installations.

## **Features**

- Sixteen source input, sixteen zone output matrix switcher (ADX-1616) or eight source input, eight zone output matrix switcher (ADX-0808)
- Rack mountable with included 2U rack mount ears
- Control via Ethernet, RS-232 Serial, front panel IR, rear panel IR, and front panel controls
- Capacitive touch front panel easy to clean and no physical buttons to wear out
- IR codes available for use with third party control systems
- USB 1.1 and 2.0 compliant for the convenient Import and Export of system configurations as well as future Firmware updates
- Manufactured in Lexington, Kentucky USA

### **Carton Contents**

- Model ADX-1616 or ADX-0808 Analog Audio Matrix
- 18-volt power supply
- Rack ears
- User manual

#### **Other Materials You May Need**

- Patch cables (Ethernet, RCA)
- Infrared receiver
- Third party programmable remote
- USB 1.1 or USB 2.0 compliant drive

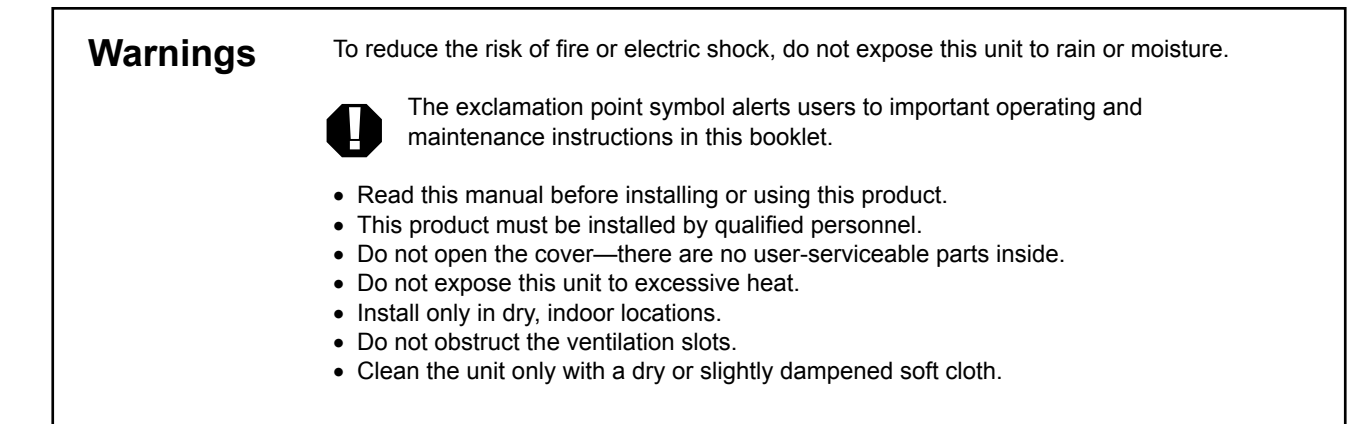

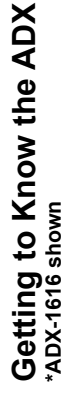

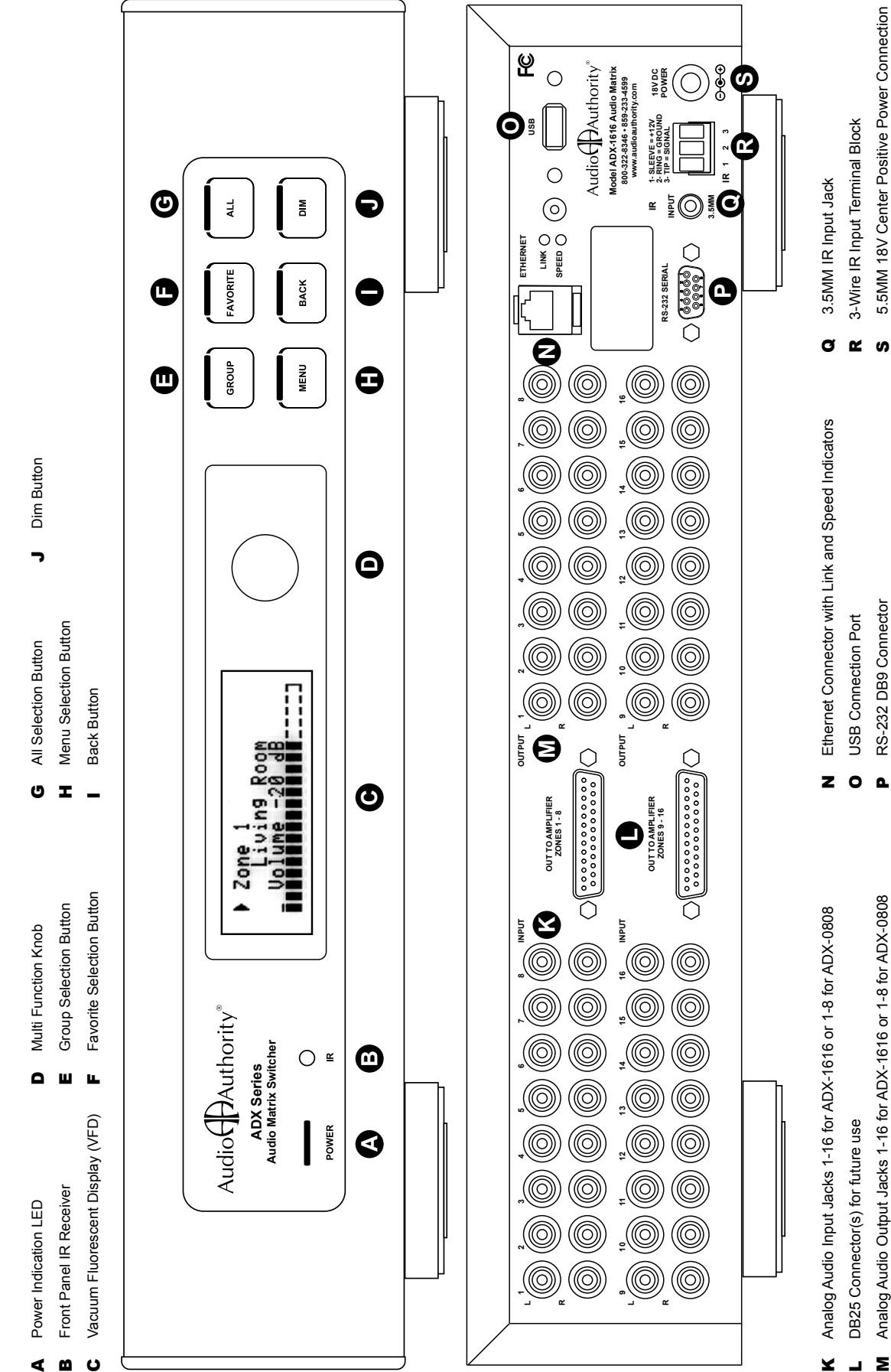

 Analog Audio Output Jacks 1-16 for ADX-1616 or 1-8 for ADX-0808 P RS-232 DB9 Connector S 5.5MM 18V Center Positive Power ConnectionAnalog Audio Output Jacks 1-16 for ADX-1616 or 1-8 for ADX-0808 u E

RS-232 DB9 Connector

5.5MM 18V Center Positive Power Connection

## **Getting Started**

- Confirm that nothing is missing from your shipping carton. Refer to **Carton Contents** on page 4.
- Record the serial number (found on the product rear panel) in the space provided on the inside of the front cover of this manual for easy reference.
- Activate your warranty and receive future upgrade notifications by registering your purchase on our website, www.audioauthority.com/register.
- Read the entire instruction manual to become familiar with the various terms and operations of this product.

Although it is highly recommended that you follow the more detailed installation instructions provided in this manual, a very basic installation may be accomplished by performing the following steps:

- 1. Connect your source equipment to the input jacks 1-16. (You can find detailed instructions in the Installation Section)
- 2. Connect your audio receiver equipment to the zone output jacks 1-16. (You can find detailed instructions in the Installation Section)
- 3. Connect the product to a suitable power outlet using only the power supply furnished. Once power has been connected, the ADX will power on, there is no power button or switch. After a moment for the system to boot, the ADX is ready to control your new audio system matrix. Use the front panel controls to select the input port number of your preferred source and the output port number(s) of your preferred listening zones. Now relax and enjoy your audio.

#### **Choosing a Control Interface**

For more detailed instructions on the various control methods available to you, please refer to the following sections:

- If you prefer to control the ADX through **RS-232**, see page 8
- If you prefer to control the ADX through **Ethernet**, see page 8
- If you prefer to control the ADX through **IR**, see page 9
- If you prefer to control the ADX with the **Front Panel**, see page 10

#### **Control Interface Capabilities**

All commands are available on Ethernet and RS-232, but other control methods are limited as shown.

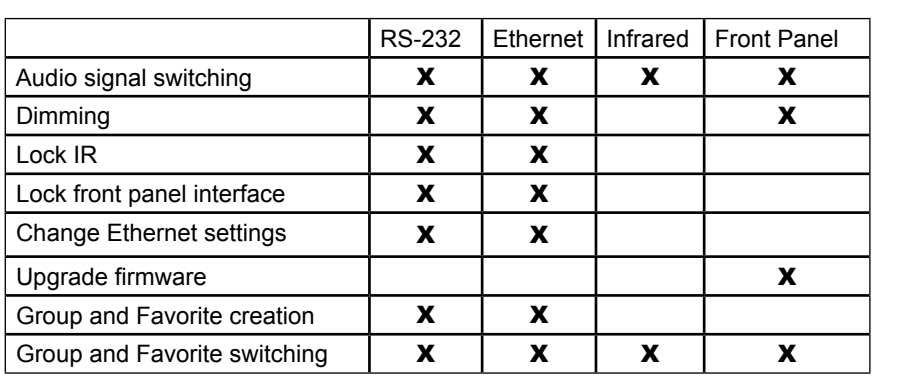

#### **Installation**

The ADX is easy to set up for both simple and advanced installations. Perform the following steps.

#### **Installing the ADX**

The ADX is conveniently designed so that it may be installed either on a shelf or in a standard 19-inch equipment rack. If rack mounting, remove the feet and the cover screws adjacent to the front panel of the unit. Reuse the cover screws to mount the Model 1192A rack adapters supplied with the ADX. Be sure to place a spacer under the adapters at every screw location. Secure the ADX to the rails of the equipment rack with the screws supplied with the rack adapter kit.

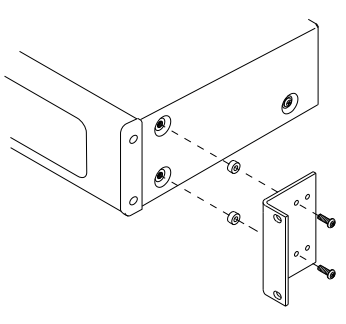

#### **Initial Audio Setup**

Independently test each component to be connected to the ADX prior to system assembly. This will greatly reduce time-consuming troubleshooting measures later. Verify basic ADX functionality by performing the following steps:

- 1. Connect one source unit to a pair of input jacks numbered 1-8.
- 2. Connect one audio receiver to a pair of zone output jacks numbered 1-8.
- 3. Use high quality cable and keep the lengths as short as possible.
- 4. Turn on the source, receiver and the ADX for an initial test. Verify the audio pathway is performing acceptably by selecting the appropriate source input and zone output from the front panel (detailed instructions for **Front Panel** operation can be found on page 10). You should now hear the source material being played. If you do not, please refer to the **Troubleshooting** section found on page 16. If you are still experiencing difficulty, please contact Technical Support by phone at 859-233-4599 or toll free in the US at 1-800-322-8346.
- 5. Repeat steps 1-4 with jacks numbered 9-16.
- 6. If no problems have been noted, remove power and continue installation.

#### **I/O Connections and Testing**

- Determine the correct wiring configuration for your setup. It is a good idea to label the RCA cables as to the actual location they either come from or go to (e.g. Input 1 - Cable Box, Input 2 - Music Server, Zone 1 - Kitchen, Zone - 2 Living Room etc.) Be sure to use good quality RCA cables for optimal results.
- Connect the ADX power supply; the unit will immediately power on.
- Apply power to all sources and associated equipment. Use the front panel controls to verify audio signal integrity of sources at each zone location.

#### **Advanced Setup and Remote Control Options**

#### **Using the RS-232 Port.**

System controllers and PCs can send all setup and control commands as well as receive feedback via the RS-232 serial port.

- Important: If a PC is connected directly to the ADX RS-232 port, use a *standard* serial cable.
- The baud rate is set to 9600 by default, but this may be changed using the Front Panel Menu screen "Serial". The other connectivity parameters are fixed to 8 data bits, no parity, 1 stop bit, and no flow control.
- See the table and diagram below for the ADX serial port pinout.

This control method is capable of performing all commands (See Appendix A).

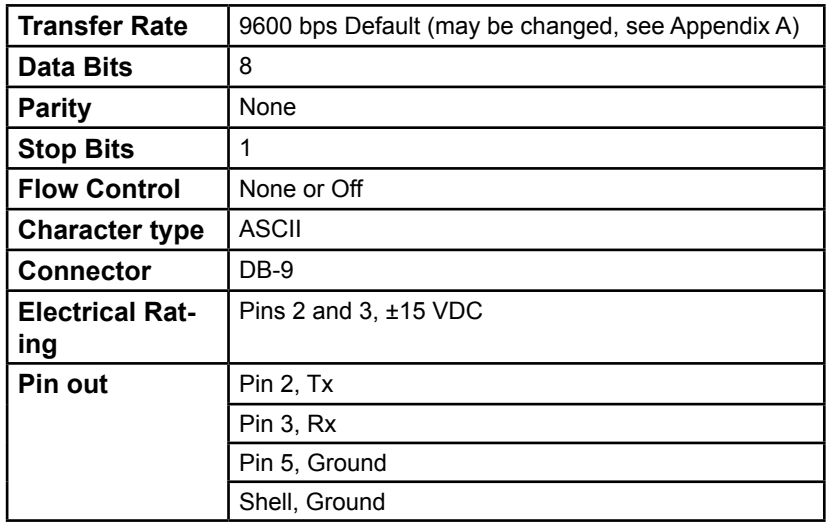

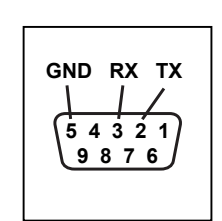

DB-9 connector  $\bullet$  on rear panel of ADX

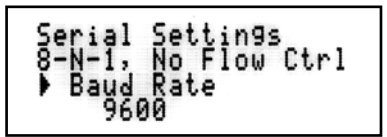

Actual screen from ADX showing Serial Settings

#### **Ethernet**

**ETHER** 

**SPEED**

Serial commands can be issued using an Ethernet connection and a telnet program.

There are two LED indicators located next to the Ethernet port  $\bf{O}$  on the rear panel that will help in identifying connection issues:

- Link The Link LED is steadily lit if a connection is detected and flashes when activity is present. **USB LINK**
	- Speed The Speed LED is off for 10 base T, and on for 100 base T.

#### **Using the Ethernet Port**

Use of a telnet client or terminal program on a Mac or PC allows commands to be sent through the Ethernet port on the ADX. Connect a PC directly to the Ethernet port using a crossover cable, or alternatively use a standard Ethernet hub or switch and a standard patch cable. Once connected to a PC or network, the ADX by default will attempt to obtain an IP **3.5MM IR** address automatically using DHCP. To use Static settings, see the detailed instructions on page 9.

#### **DHCP**

If DHCP is enabled on your network, simply connecting the ADX to the network with an existing DHCP server will enable it to obtain all necessary information. DHCP is enabled on the ADX by default.

#### **Static addressing connected directly to a PC**

The ADX must be given an IP address which will not conflict with the PC. Go to the network settings (which are found in control panel -> network -> local connection properties of a PC running Windows XP).

Change the TCP/IP protocol properties, and set the IP address, gateway, and subnet mask, if they are not already set. This can be arbitrarily done on a direct connection, but a good choice for the settings would be IP address of **192.168.0.1**, subnet mask of **255.255.255.0**, and an empty default gateway. Once these values have been set, use serial commands to set the network settings of the ADX-1616 in a similar manner, but use a different IP address than that of the computer (for example, 192.168.0.2).

#### **Static addressing on a network**

The ADX must be set to the same settings as the PC except for the IP address, which must be one available on the network. To determine this in Windows, use the DOS prompt (Start->Run->cmd) commands ipconfig and ping. Ipconfig will list the PC's settings, and ping will allow you to test addresses to make sure that nothing else on the network has that address. Enlist the help of a network administrator if you are unfamiliar with setting up a network connection.

Once connectivity is established, a telnet program such as Hyper Terminal, Teraterm, PuTTY etc, must be used to connect to the device. Enter the IP address of the ADX and leave the default port (23) to connect. Once connected, standard serial commands (listed in Appendix A) can be issued in an identical manner to serial control.

Actual screen from ADX showing Network Settings with DHCP set to ON

## **Using a Comprehensive IR Control System**

The ADX uses a three wire IR circuit. It is imperative that the correct polarity be maintained when connecting third party IR equipment. The 3.5MM pinout is shown in the illustration below and the connecting block pinout is screen printed on the back panel of the ADX. Patch the IR signal from your IR receiver directly to the IR input port on the rear panel using the connection method of your choice. Alternatively, you may place a stick-on emitter from your infrared system on the ADX front panel receiver.

If the ADX IR codes are available from your remote control company, download and/or activate those files. A CCF file containing ADX codes can be downloaded from the Audio Authority website,

www.audioauthority.com/page/software.

#### **Tips for Using Infrared Control**

- If you are using standard hand-held IR remote controls, ensure correct operation by avoiding sources of light pollution such as Plasma and LCD TVs, direct sunlight, fluorescent light, etc. Experiment with the physical placement of the IR receiver to avoid interference.
- If a source of interference cannot be eliminated or avoided, use IR receivers that block that type of interference, such as Plasma-proof or LCD-proof receivers.

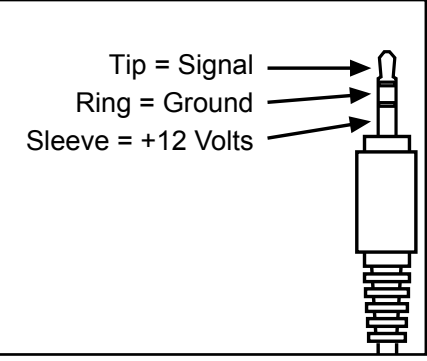

## **Operation**

## **Front Panel**

The front panel is operated by touching the sensitive key areas: Group  $\bm\Theta$ , Favorite  $\bm\Theta$ , All  $\bm\Theta$ , Menu  $\bm\Theta$ , Back  $\bm\Phi$ , and Dim  $\bm\Theta$ to select the respective sub-menu. Once the desired screen has been selected, rotate the Multi Function Knob **O** to navigate to the item you want to change and press the knob to select that item. The previous selection is marked with a solid arrow " $\blacktriangleright$ ", and any others marked with an open arrow " $\triangleright$ ."

#### **Zone/Source Selection Screen**

This default screen performs zone/source switching. Rotating the knob while selecting the zone line selects a different zone. Once the zone to be switched is selected, push the knob to move to the source selection line. Rotating the knob here allows a new source to be selected for that zone. Press the knob to activate your selection.

### **Group Button > Group Selection Screen E**

This screen allows switching multiple output zones to a single input source through ten predefined groups. Rotate the knob while on the group selection line to choose the group. Push the knob to move the cursor to the source selection line. Rotate the knob on the source selection line to select the source. Finally, push the knob to save the group of zones to the selected source.

#### **Group Switching**

The ADX is capable of storing up to 10 Groups of Zones. Each Group may be assigned a unique name up to 16 characters in length. Groups can only be configured and named using Serial commands. See Appendix A for the appropriate Group commands.

Press the Group button, select the previously assigned Group number by rotating the knob until the desired Group is shown and press the knob. Rotate the knob to select the desired Source.

### **Favorite Button > Favorite Selection Screen F**

This screen allows switching multiple output zones to multiple sources through ten predefined favorites. Rotate the knob to select a favorite, and push the knob to activate that favorite selection.

#### **Favorite Switching**

The ADX is capable of storing up to 10 Favorites of Source/Zone combinations. Each Favorite may be assigned a unique name up to 16 characters in length. Favorites can only be configured and named using Serial commands. See Appendix A for the appropriate Favorite commands.

Press the Favorite button, select the previously assigned Favorite number by rotating the knob until the desired Favorite is shown and press the knob.

#### **All Button > All Selection Screen G**

This screen allows switching all output zones to a single source. Rotate the knob to select a source, and push the knob to activate the selection.

## **Back Button I**

Pressing this button will return you to the previous screen.

## **Dim Button J**

This button toggles through four predefined brightness levels for the VFD and keyboard LED indicators. After a five minute period, the VFD will enter a screen saver mode and turn off. The power and button LED's will remain on at a very low level to show that the unit is receiving power. Any key press or knob adjustment will cause the system to return the VFD and LED indicators to the last selected brightness level.

### **Menu Button > Menu Screen H**

Press the Menu Button to access the following sub-menus: Volume, Tone and Balance, Equalizer, Serial, Network, Export File, Import File, and Firmware Version.

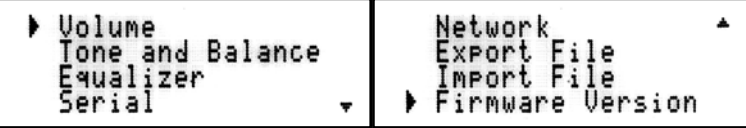

Actual screens from ADX showing Menu selections

#### **Volume**

Turn the knob on the zone selection line to choose a zone to adjust, or all zones. Push the knob to move the cursor to the volume adjustment line. Turn the knob on this line to adjust the volume of the output zone up or down in real time. Push the knob to return to the zone selection. In order to leave this screen, press the Back button  $\bigcirc$ .

**Warning** – adjusting the volume levels of all zones at once can result in high volume levels in unexpected areas and should be done with caution.

#### **Tone and Balance**

Turn the knob on the zone selection line to determine the active zone to adjust. Press the knob to cycle the cursor to the Bass, Treble, and Balance parameter lines respectively. Turn the knob to adjust the parameter in real time. Bass and Treble levels can be adjusted from -12dB to +12dB. The Balance level may be adjusted from +80 Left to +80 Right. Press the Back button to return to the menu.

#### **Equalizer**

Turn the knob on the zone selection line to determine the active zone to adjust. Press the knob to cycle the cursor to the Band and EQ lines respectively. Rotate the knob on the Band selection line to choose one of ten different frequency bands, ranging from 32Hz to 16kHz. Rotate the knob on the EQ level line to adjust the selected Band from -10dB to +10dB. Press the Back button to return to the menu.

#### **Serial**

Rotate the knob to select either 9600, 19200, or 115200 baud rate (9600 is the default) and press the knob to activate the setting. The other connectivity parameters are fixed to 8 data bits, no parity, 1 stop bit, and no flow control.

#### **Network**

Provides the current network settings information.

#### **Export File**

With a USB 1.1 or USB 2.0 drive connected to the USB port  $\bigcirc$  on the rear panel of the ADX, simply follow the on screen instructions to export to the default file name, "config.adx". If the file is already present, you will be prompted to overwrite it.

Note – The USB port is v1.1 and v2.0 compatible. There is a small delay when inserting a USB drive to identify the device and mount the file system. Although many different drives were tested successfully with the system, not all USB drives will work with the ADX. Tested file systems include FAT and FAT32.

#### **Import File**

This selection imports the configuration settings from a text file on a USB drive. Simply follow the on screen instructions to select the file to import, which must have the "\*.adx" format. Once the file has been selected, the fourth line of the screen displays the commands as they are read from the file and a serial/telnet connection details the commands read and their execution status.

```
Export Configuration
                             Import Configuration
Push knob to export<br>to file config.adx.
                             Push to view root
                             directory files.
```
Actual screens from ADX showing Export and Import prompts

#### **Firmware Version**

This screen details the firmware versions of the primary firmware and the boot-loader. The serial number is also displayed here.

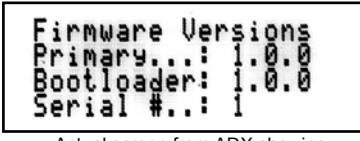

Actual screen from ADX showing Firmware Versions and Serial Number

#### **Programmable IR Remote**

Operational codes may be downloaded directly from the Audio Authority website at www.audioauthority.com /page/software. IR operation is possible via the front or back panel utilizing a programmable remote. Please refer to your specific remote control User Manual to install the ADX code set.

#### **Front Panel Lockout**

The Front Panel Knob and Buttons can be locked out by serial commands. No front panel operation is possible while lockout is enabled. If enabled, the VFD provides the message "Front Panel Lockout Activated." See Appendix A for serial commands.

## **Appendix A: Serial Commands**

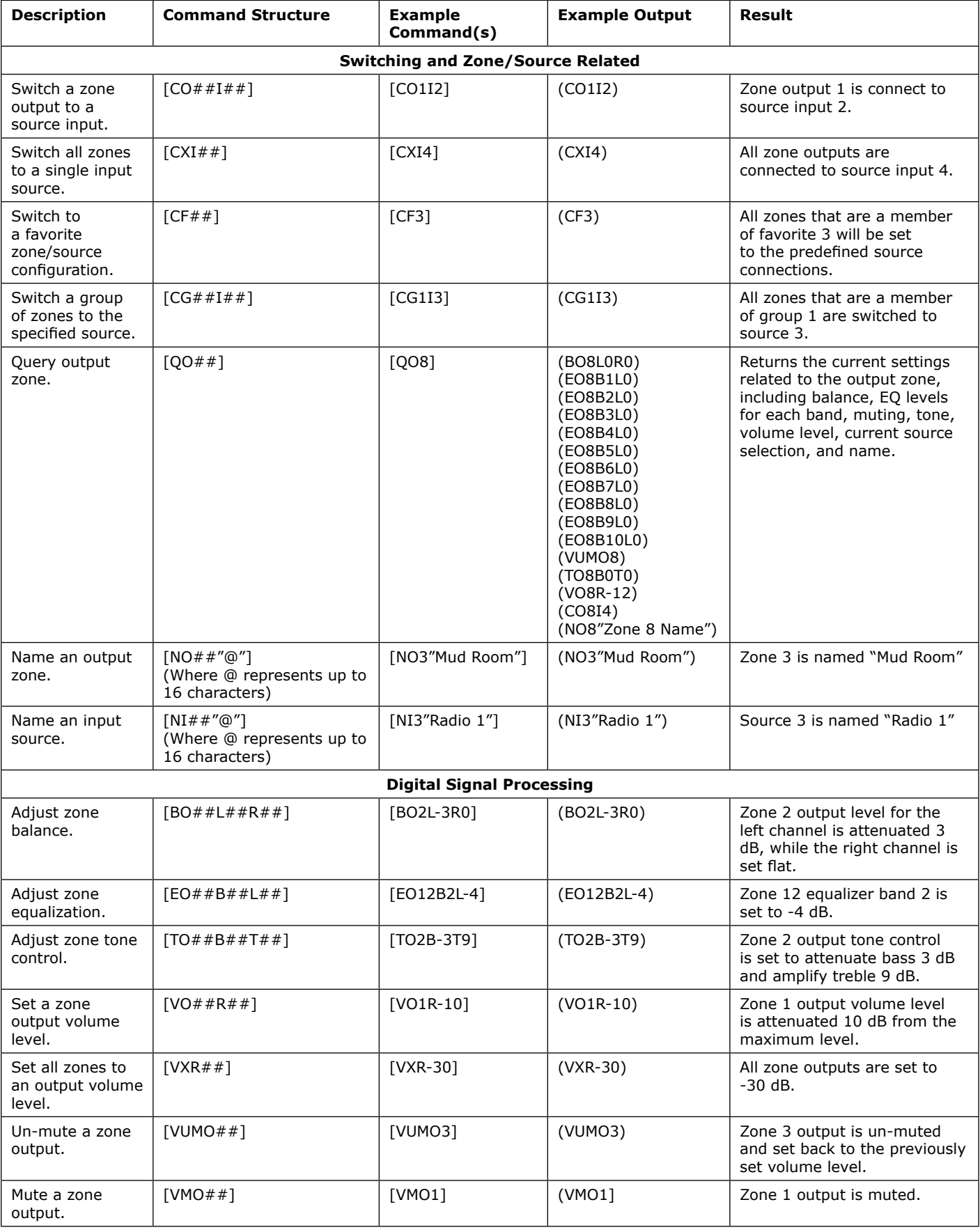

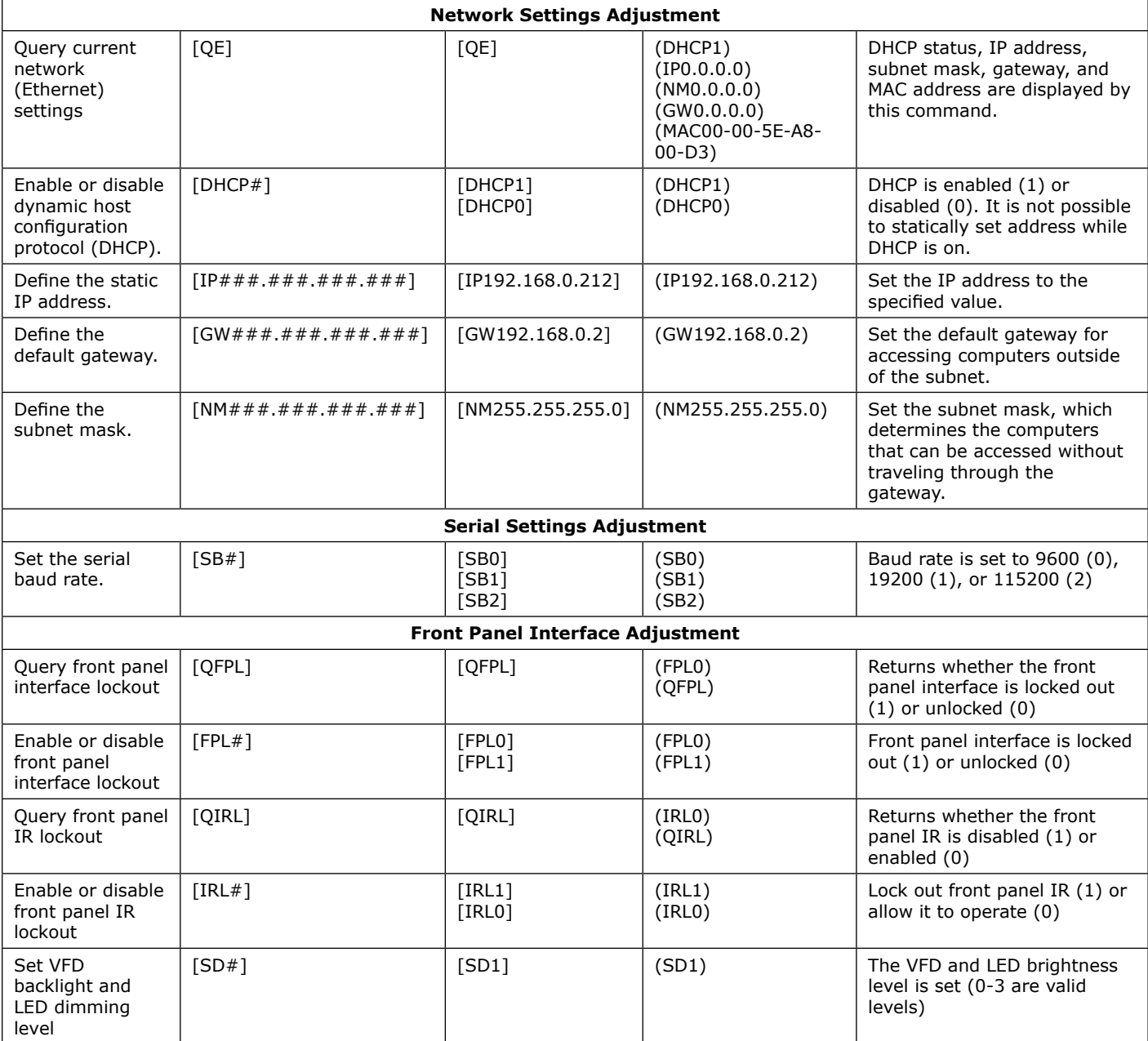

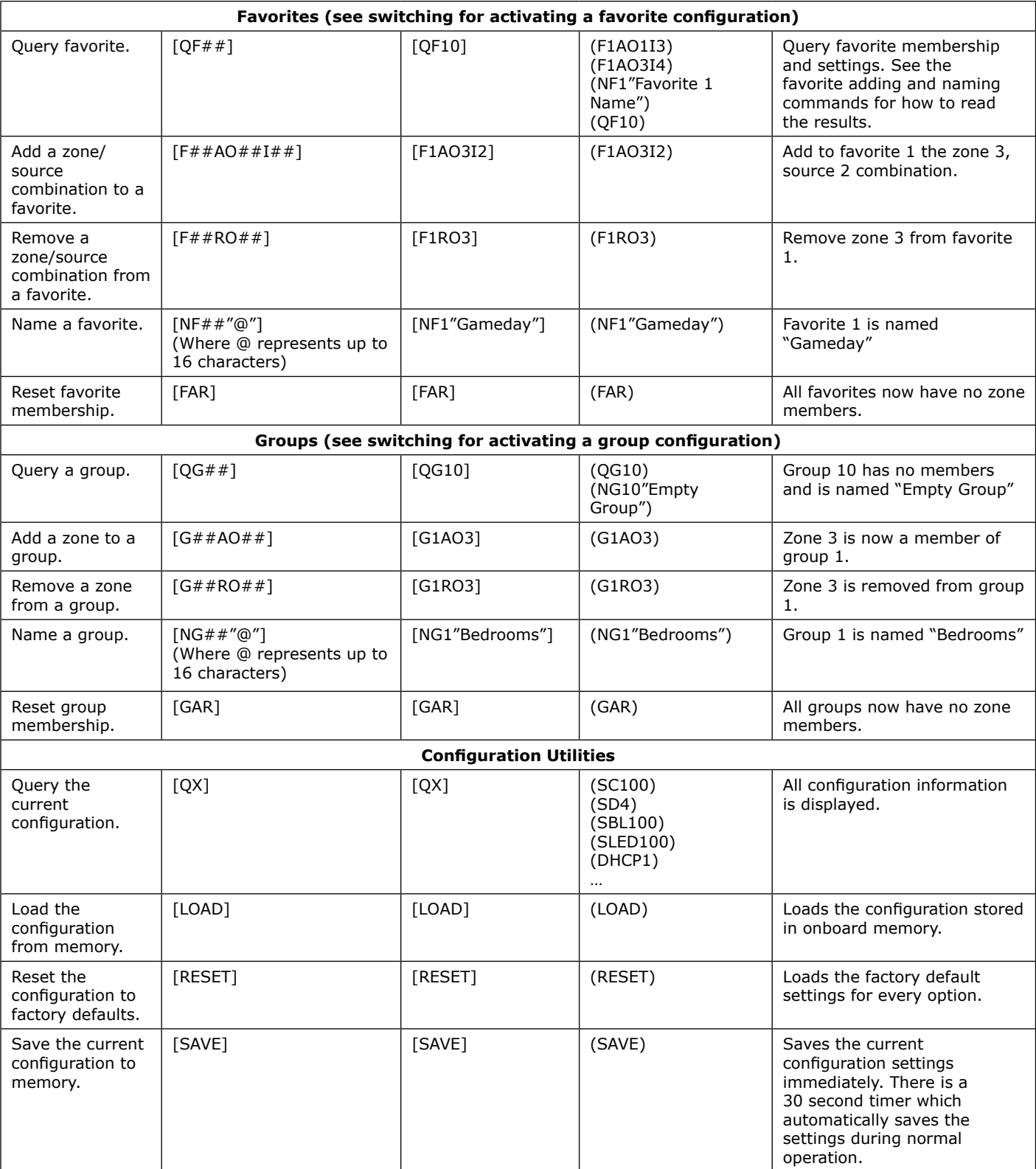

## **Appendix B: Firmware Update Procedure**

- The latest version of firmware is available for download from www.audioauthority.com/page/software.
- Save a copy of the firmware file to a USB drive.
- Power cycle the ADX, and press the knob just after power turns on and the screen displays "Press Knob to Update Firmware."
- Insert the USB drive into the back of the unit.
- Follow the on screen prompts and select the downloaded file.
- After the firmware update is complete, you will be prompted to press the knob to reboot.
- The system will boot with the new firmware installed.

## **Appendix C: Troubleshooting**

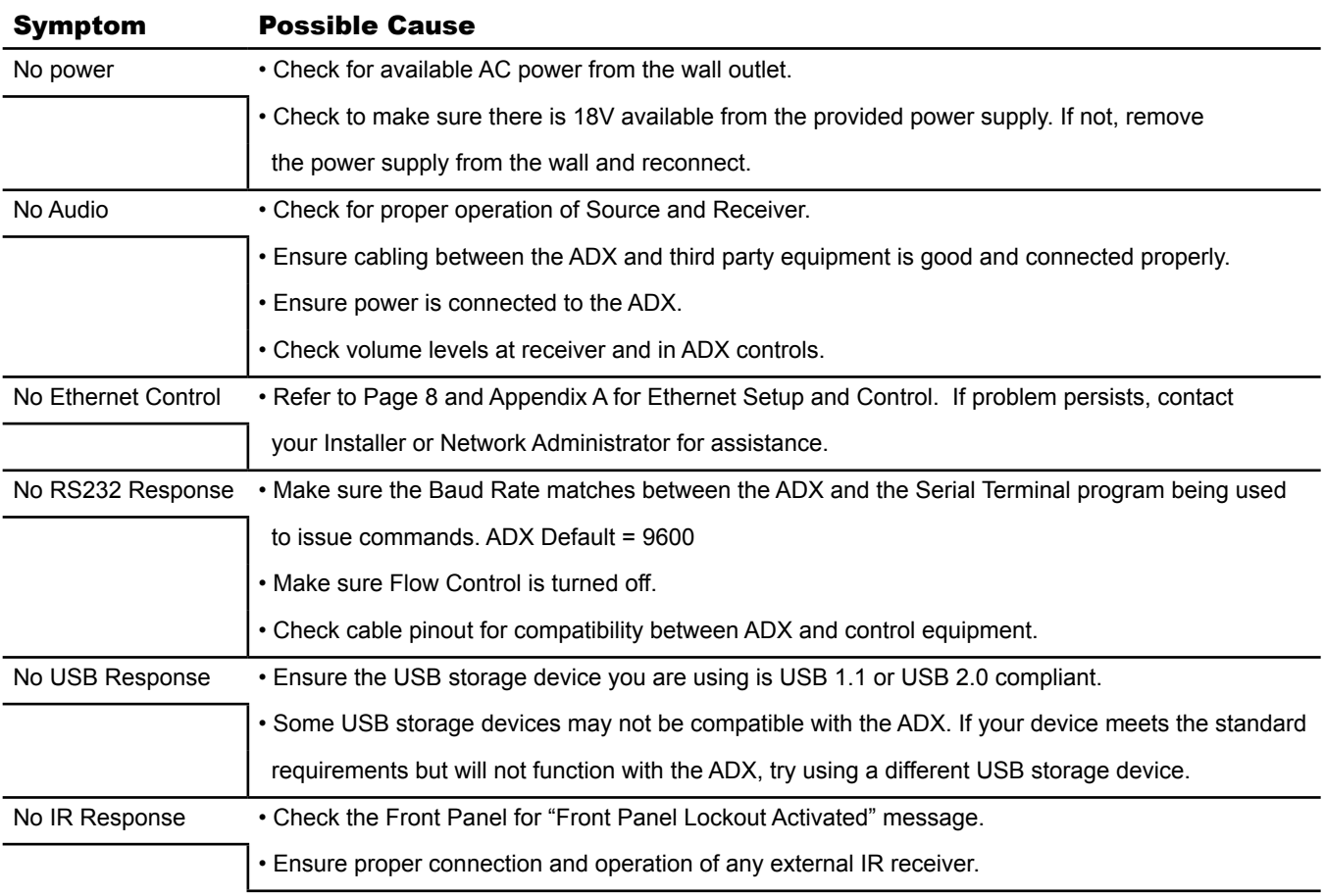

**If you have exhausted the above troubleshooting suggestions and are still experiencing difficulties, contact Audio Authority Technical Support by phone at 1-859-233-4599 or toll free within the US at 1-800-322-8346. You can also email Technical Support at support@audioauthority.com.**

## **Specifications**

#### **Audio Parameters**

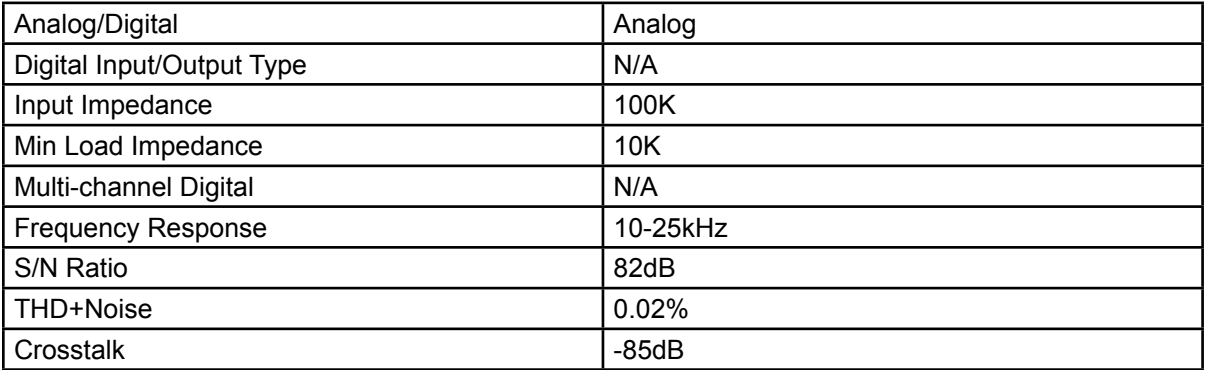

#### **Power**

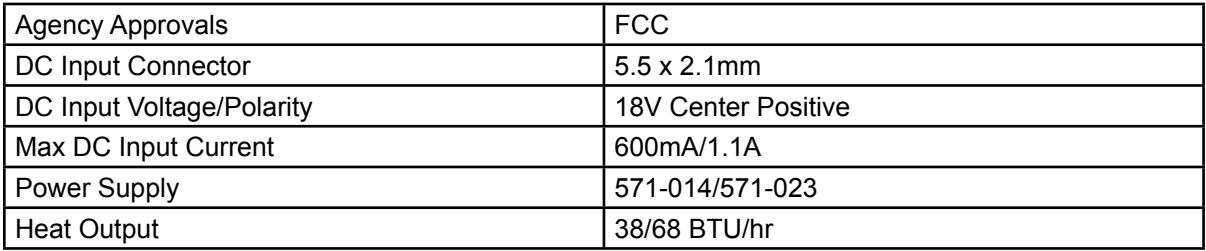

## **Limited Warranty**

If this product fails due to defects in materials or workmanship within one year from the date of the original sale to the end-user, Audio Authority guarantees that we will replace the defective product at no cost. Freight charges for the replacement unit will be paid by Audio Authority (Ground service only). A copy of the invoice from an Authorized Reseller showing the item number and date of purchase (proof-of-purchase) must be submitted with the defective unit to constitute a valid in-warranty claim.

Units that fail after the warranty period has expired may be returned to the factory for repair at a nominal charge, if not damaged beyond the point of repair. All freight charges for out-of-warranty returns for repair are the responsibility of the customer. Units returned for repair must have a Customer Return Authorization Number assigned by the factory.

This is a limited warranty and is not applicable for products which, in our opinion, have been damaged, altered, abused, misused, or improperly installed. Audio Authority makes no other warranties either expressed or implied, including limitation warranties as to merchantability or fitness for a particular purpose. Additionally, there are no allowances or credits available for service work or installation performed in the field by the end user.

 $\lambda$ uthority $^{\circ}$ Audiot 北

2048 Mercer Road, Lexington, Kentucky 40511-1071 Phone: 859/233-4599 • Fax: 859/233-4510 Customer Toll-Free USA & Canada: 800/322-8346 Website: http://www.audioauthority.com